**Velocity@ocbc | Guide for Windows users with Internet Explorer and Firefox**

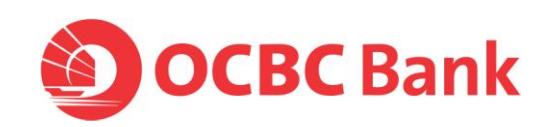

## **Check the Java version**

1. Launch a browser and go to **<http://www.java.com/en/download/installed.jsp?detect=jre>**

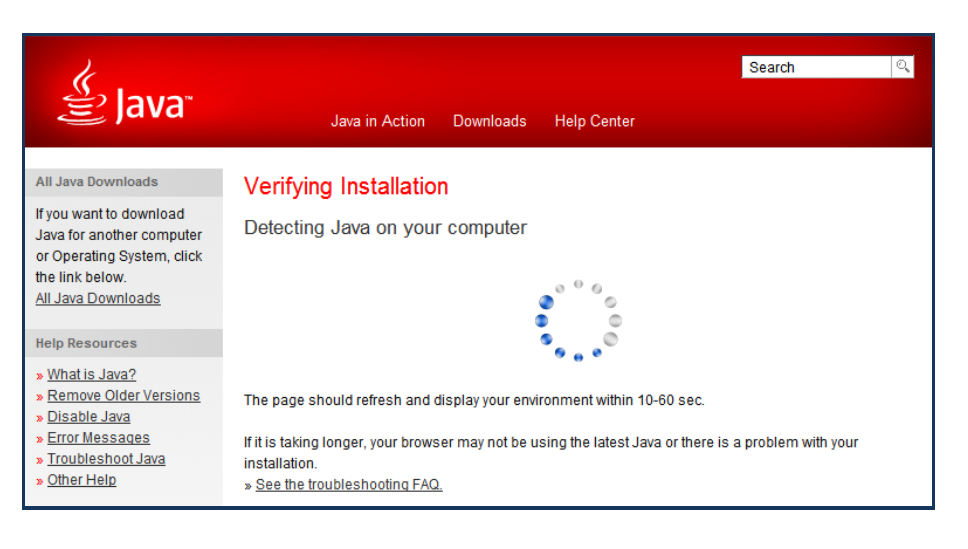

2. Some Firefox users may encounter the following message.

Click the red plugin icon in the address bar and a message window will open. At the bottom of the message window, click the **Activate All Plugins** dropdown menu and choose **Always activate plugins for this site**.

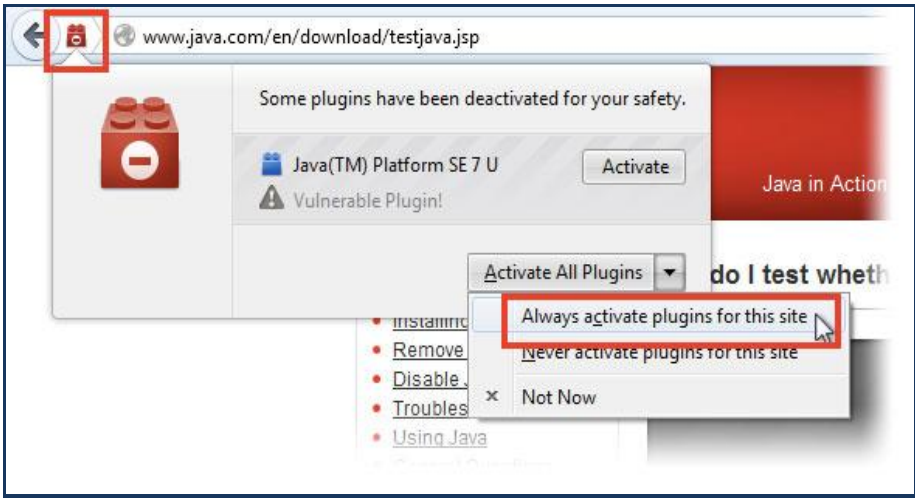

3. If you are prompted to run Java, select **Do not show this again for this app** and click on **Run**.

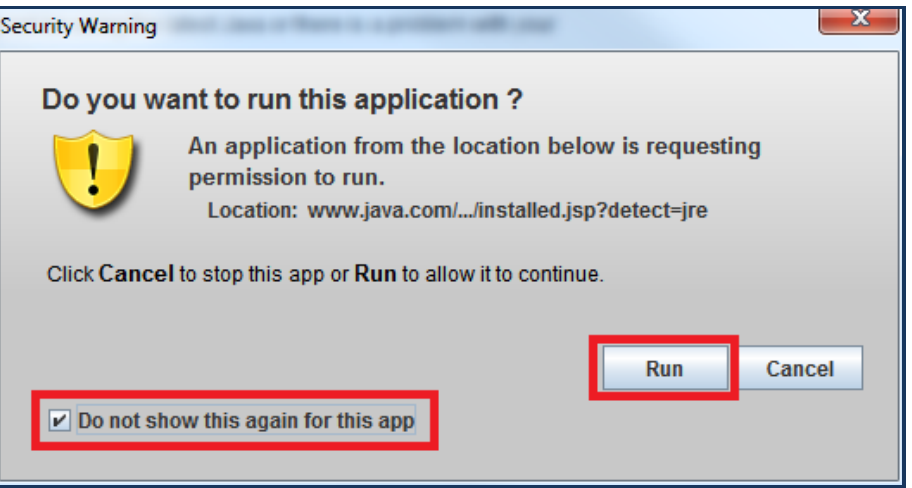

4. You should see any of the following:

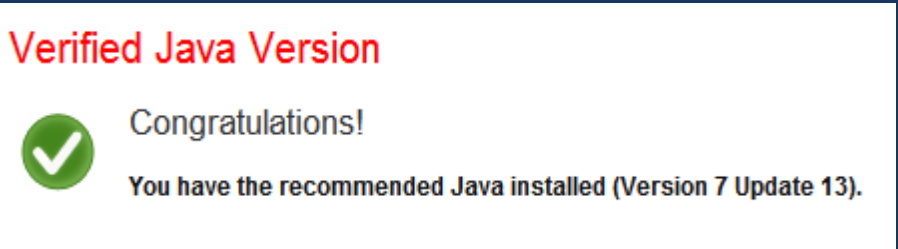

If you have the recommend Java installed, please proceed to login using:

- a. Internet Explorer, please [click here](#page-9-0)
- b. Firefox, please [click here](#page-13-0)

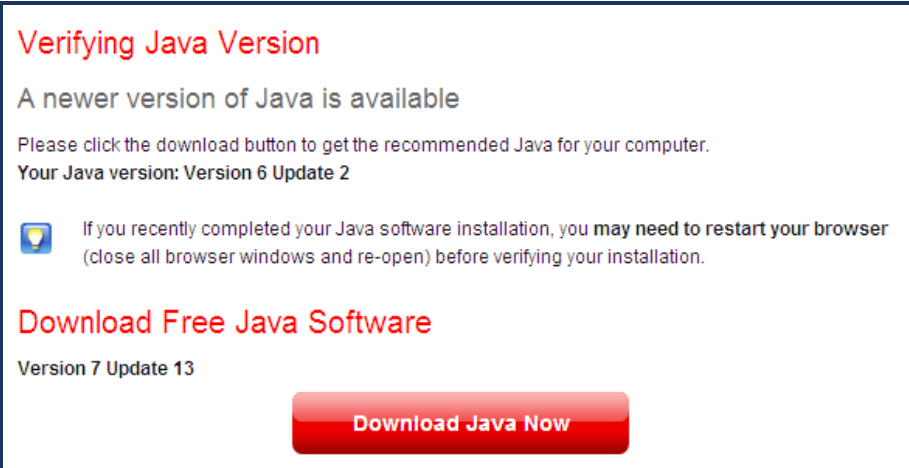

If a newer version of Java is available, please [click here](#page-4-0) to install the latest version.

## Verify Java Version

We are unable to verify if Java is currently installed and enabled in your browser. See the troubleshooting FAQ.

If the website is unable to verify the Java on your browser, please [click here](#page-4-0) to install the latest version of Java.

<span id="page-4-0"></span>1. Launch a browser and go to **java.com** > Click on **Free Java Download**

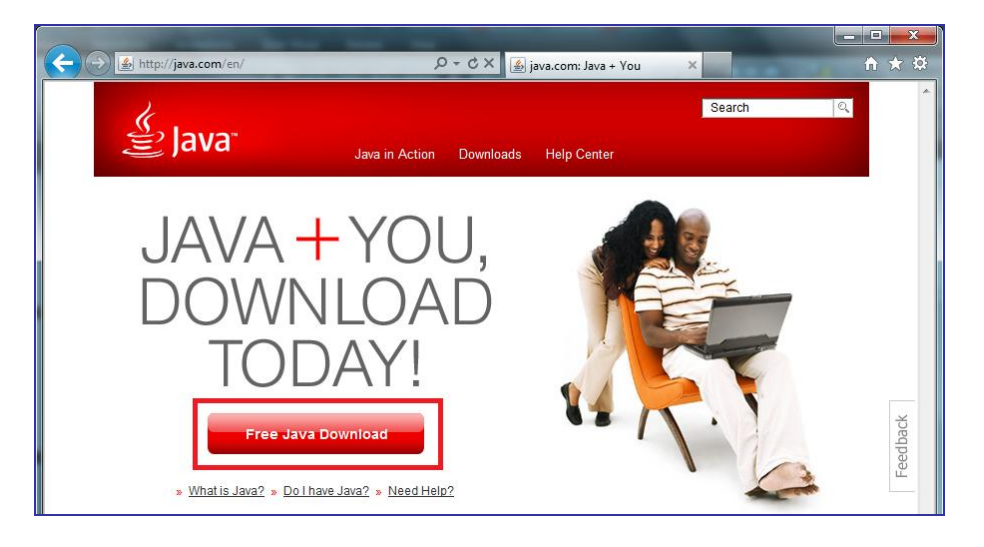

2. Click on **See all Java downloads**

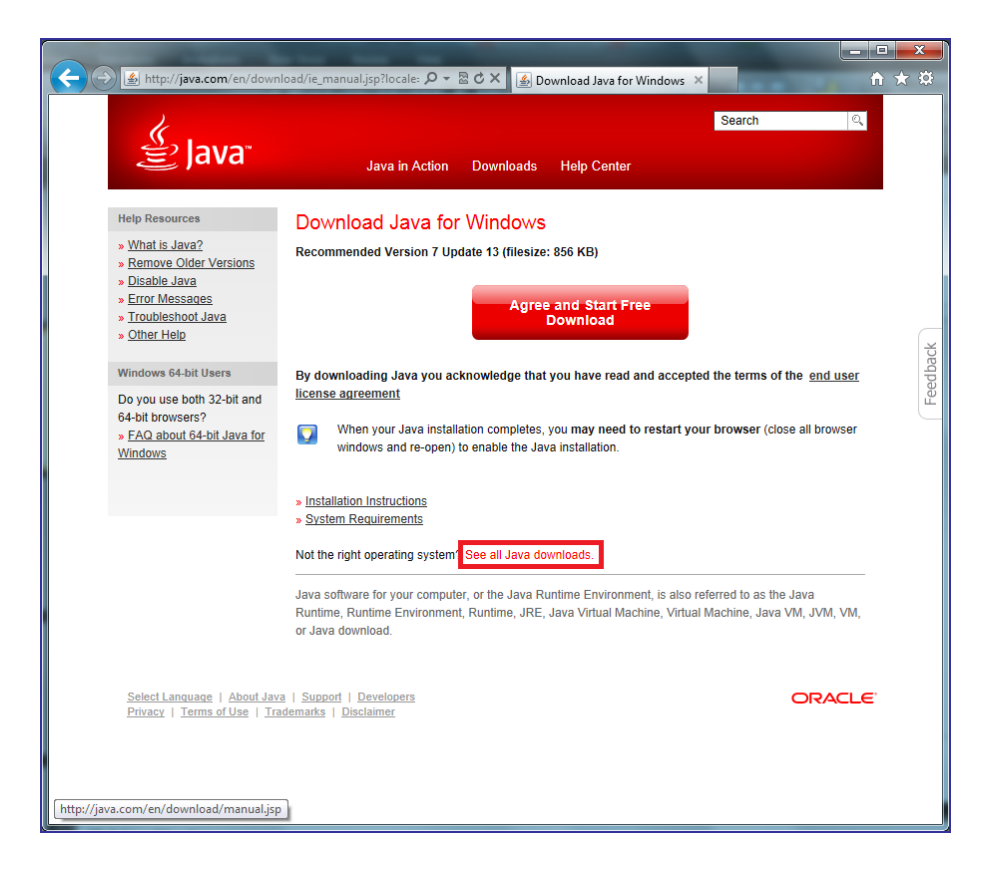

## 3. Click on **Windows Offline (32-bit)** > **Save**

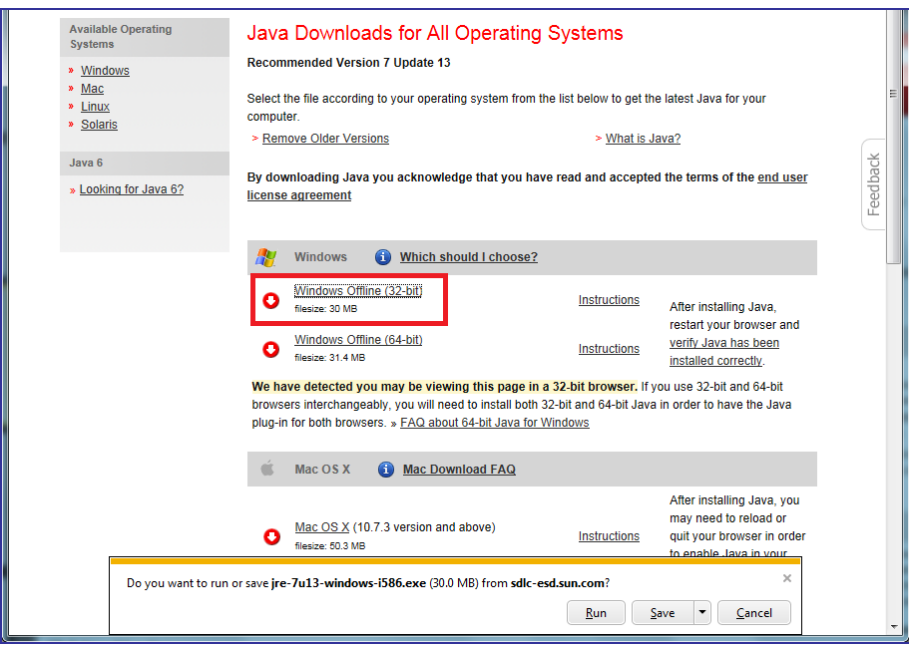

64-bit Windows operating systems (which may be Windows 7, Vista or XP) comes with a 32-bit Internet Explorer (IE) browser as the standard (default) for viewing web pages. These operating systems also include a 64-bit Internet Explorer browser, however using it is optional and it must be explicitly selected to view web pages. Note that because some web content may not work properly in a 64-bit browser, we recommend using the default 32-bit browser and downloading 32-bit Java.

4. Wait for download to complete

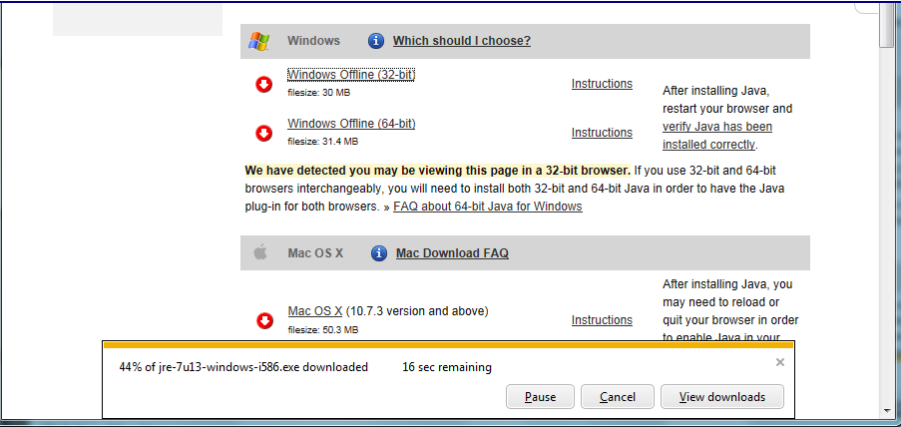

5. Click on **Run** to proceed with the installation.

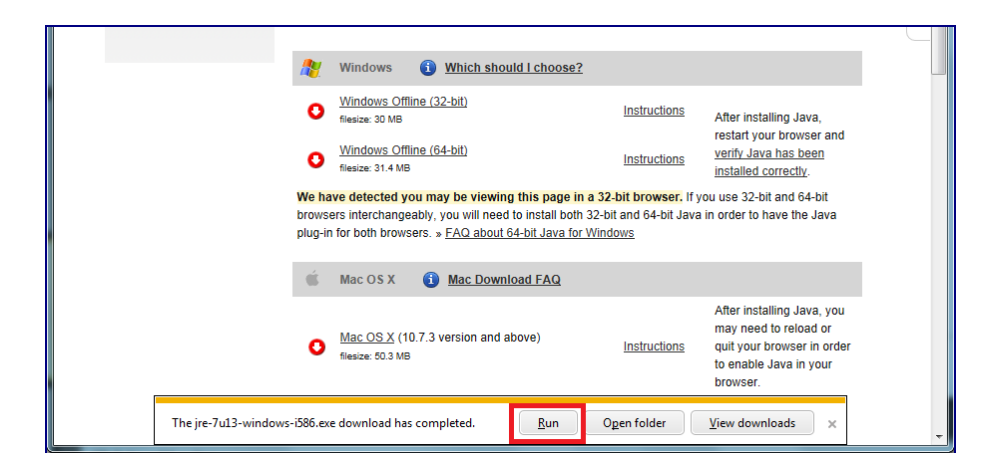

6. If your browser is not closed, you will receive the following message. Click on **Close Browsers and Continue**

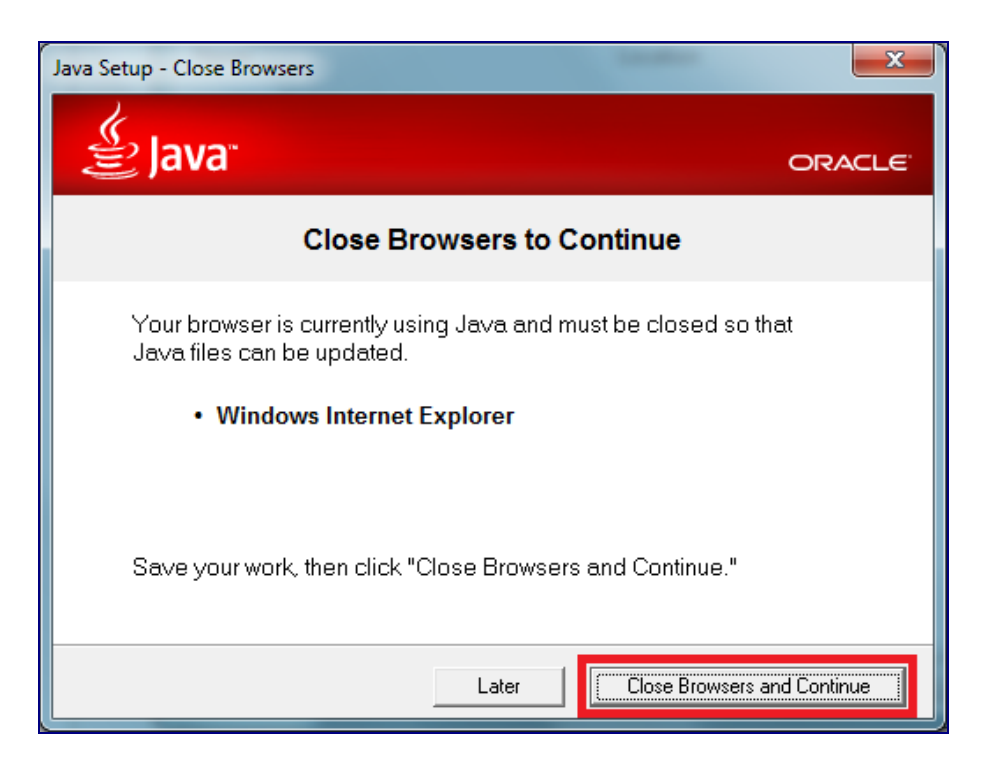

7. Click on **OK** to close your browsers.

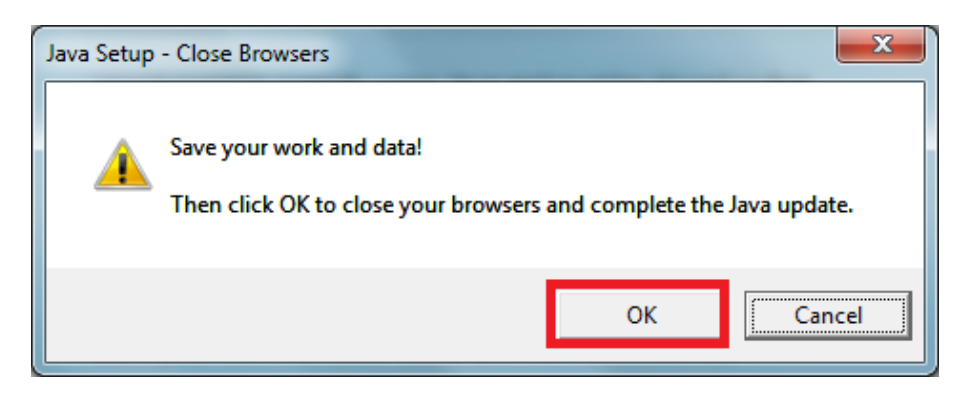

8. Please wait while the system is installing Java

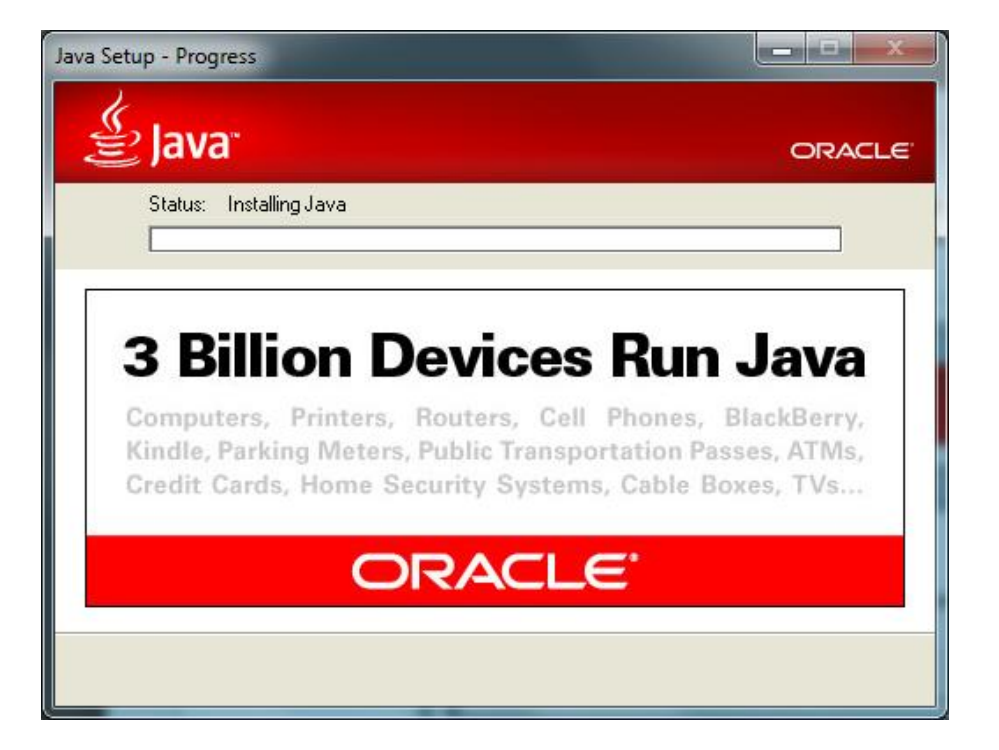

9. Click **Close** to complete the installation.

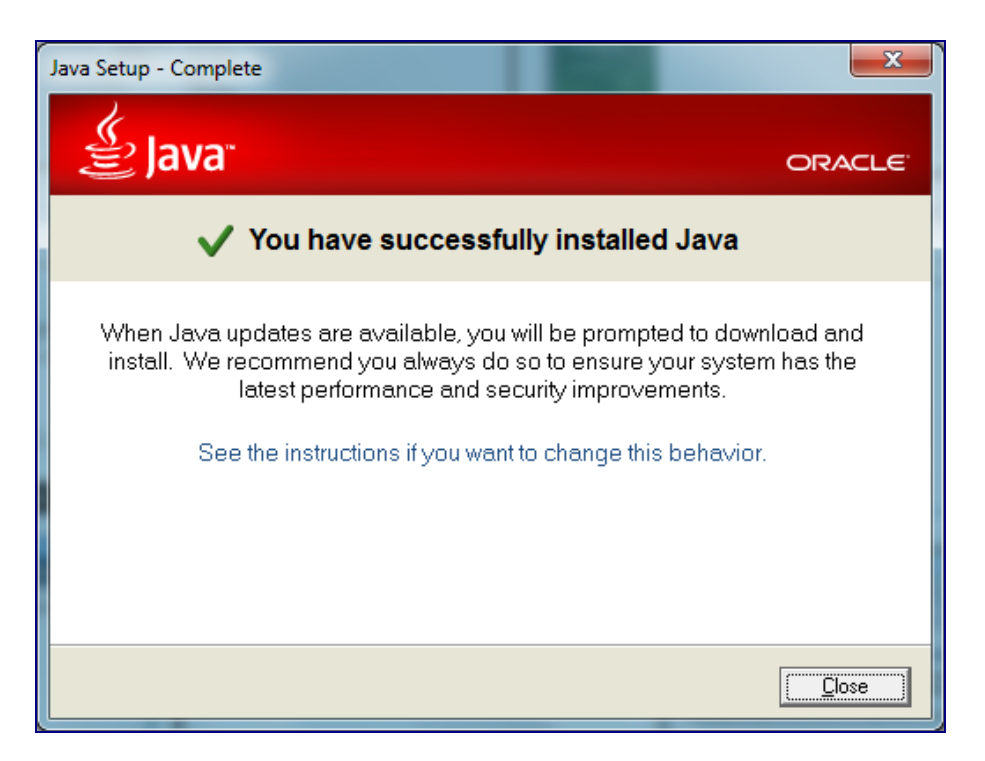

- 10. To login using
	- a. Internet Explorer, please [click here](#page-9-0)
	- b. Firefox, please [click here](#page-13-0)

<span id="page-9-0"></span>1. Launch Internet Explorer and go to bb.ocbc.com > Click on **Login to Velocity@ocbc**

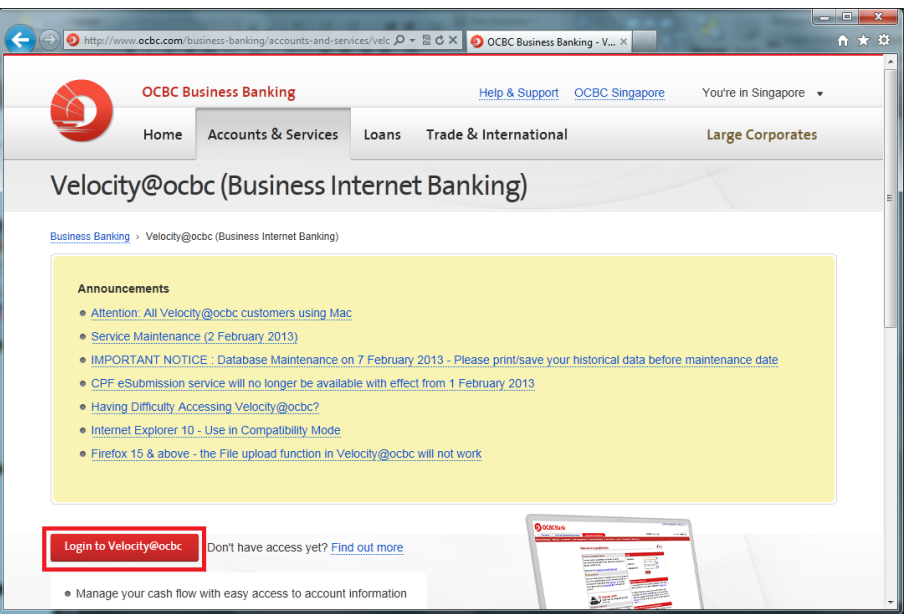

- 2. You will be prompted to run Java before entering login credentials
	- a. For Java 7 Update 21 onwards, select **I accept the risk and want to run this app** and **Do not show this again for this app**, then click on **Run**

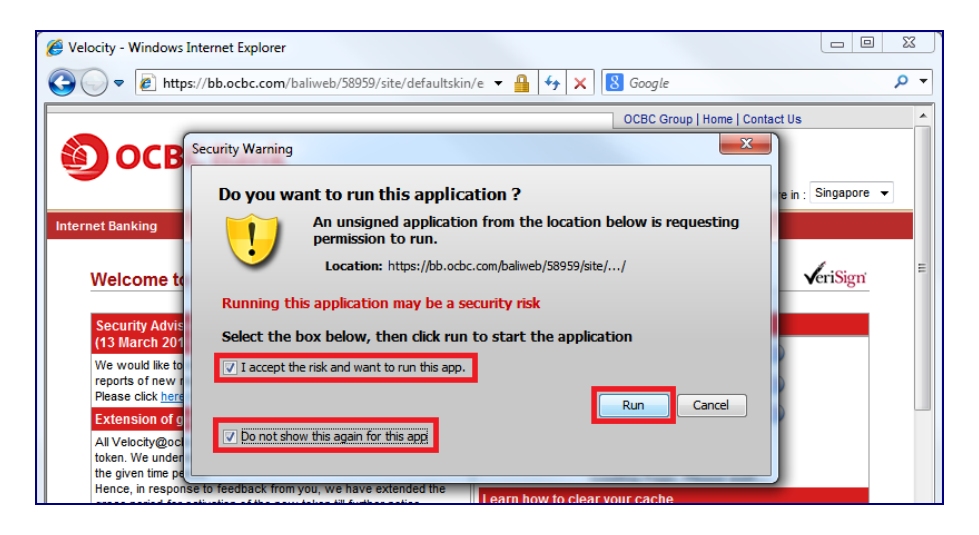

b. For prior Java version, select **Do not show this again for this app** and click on **Run**.

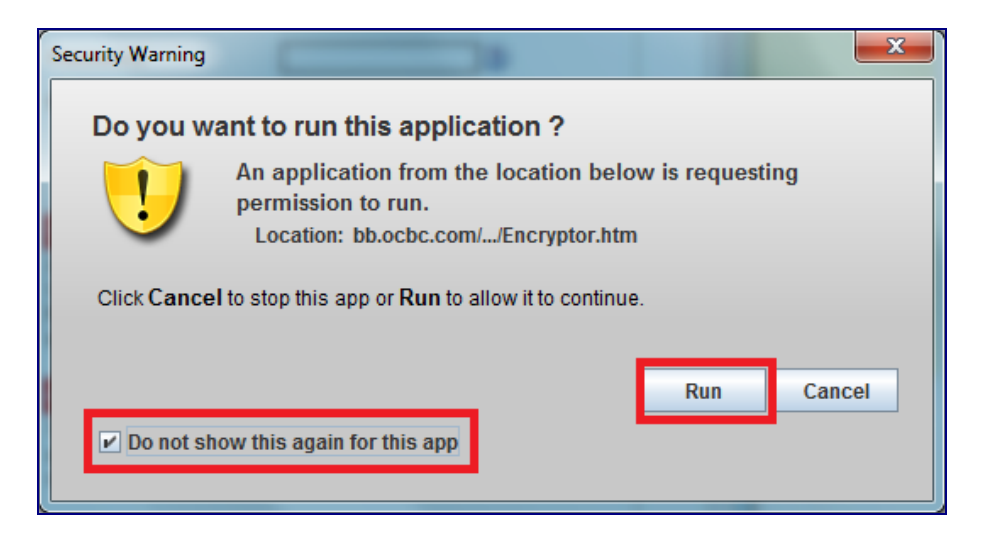

3. Enter your **User Name**, **Password** and **Organisation ID**

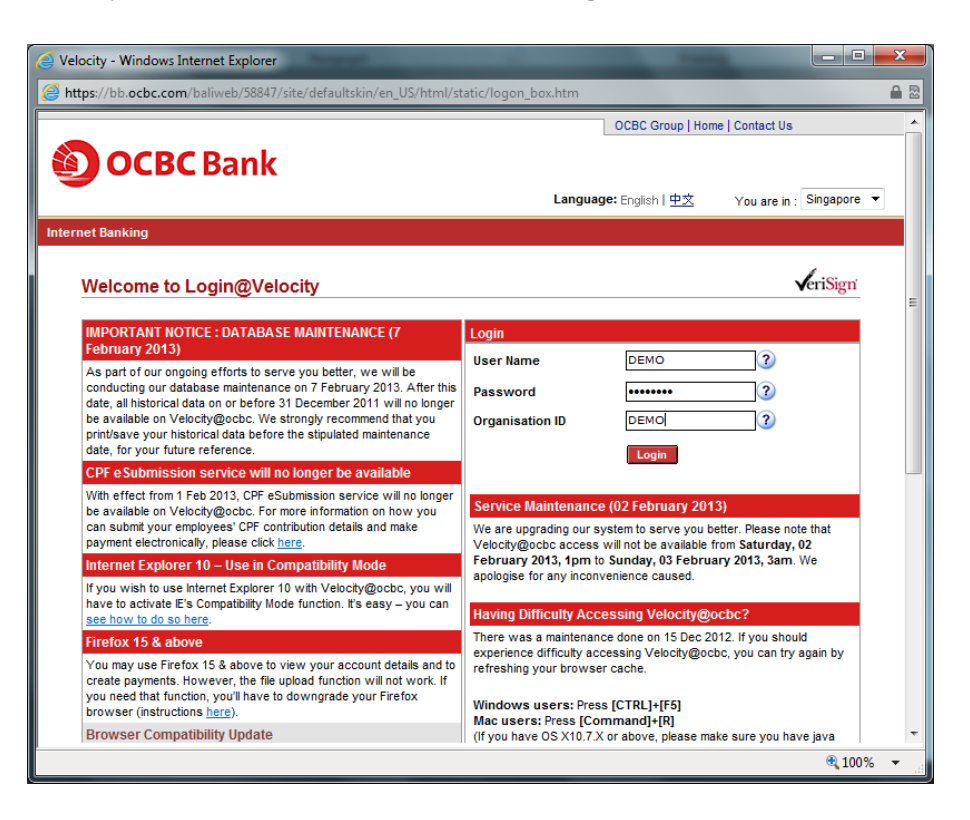

4. Enter the Security Code displayed on your token and click on **Submit**.

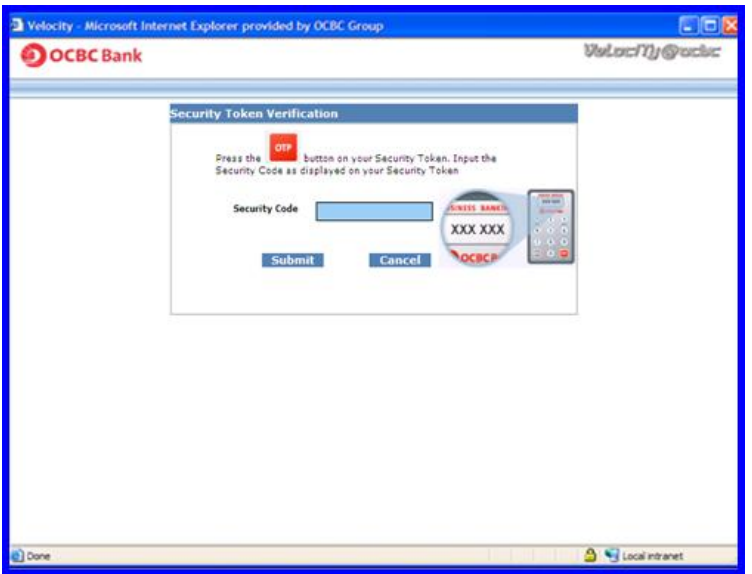

5. For prior Java version, you would be prompted to run Java for the second time, select **Do not show this again for this app** and click on **Run**.

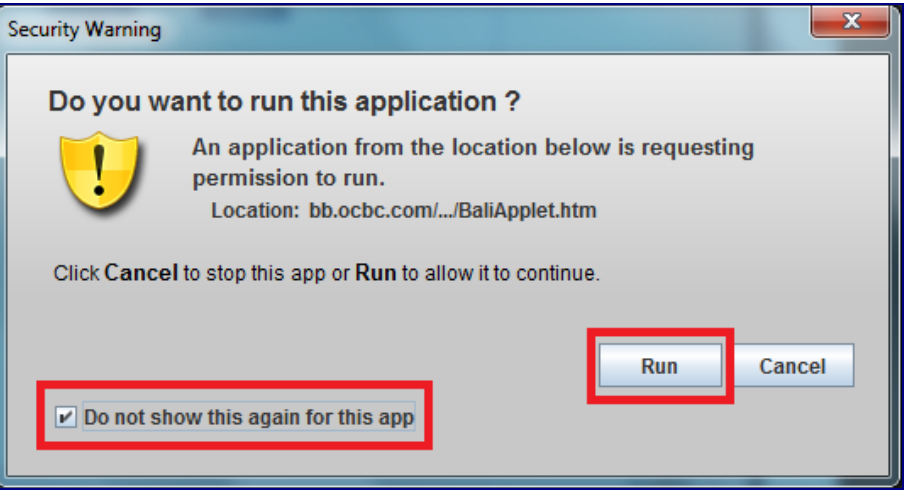

6. For prior Java version, you will be prompted to run Java for the third time, select **Do not show this again for this app** and click on **Run**.

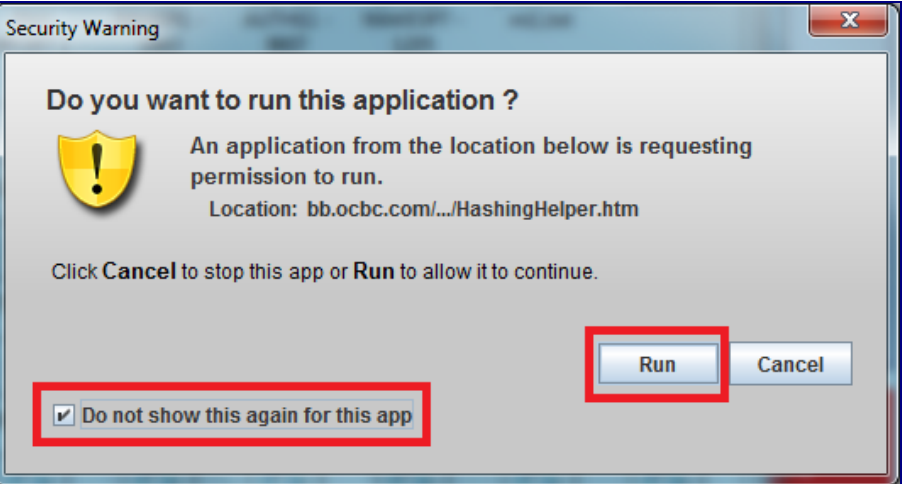

7. You have now successfully login to Velocity@ocbc

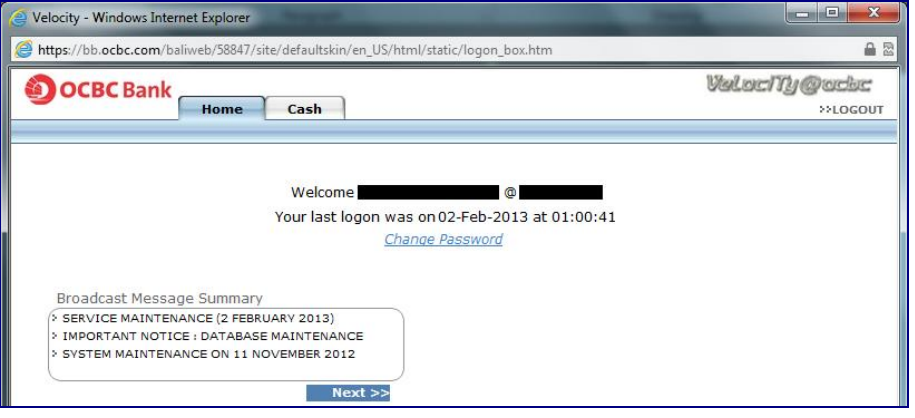

<span id="page-13-0"></span>1. Launch Firefox and go to bb.ocbc.com > Click on **Login to Velocity@ocbc**

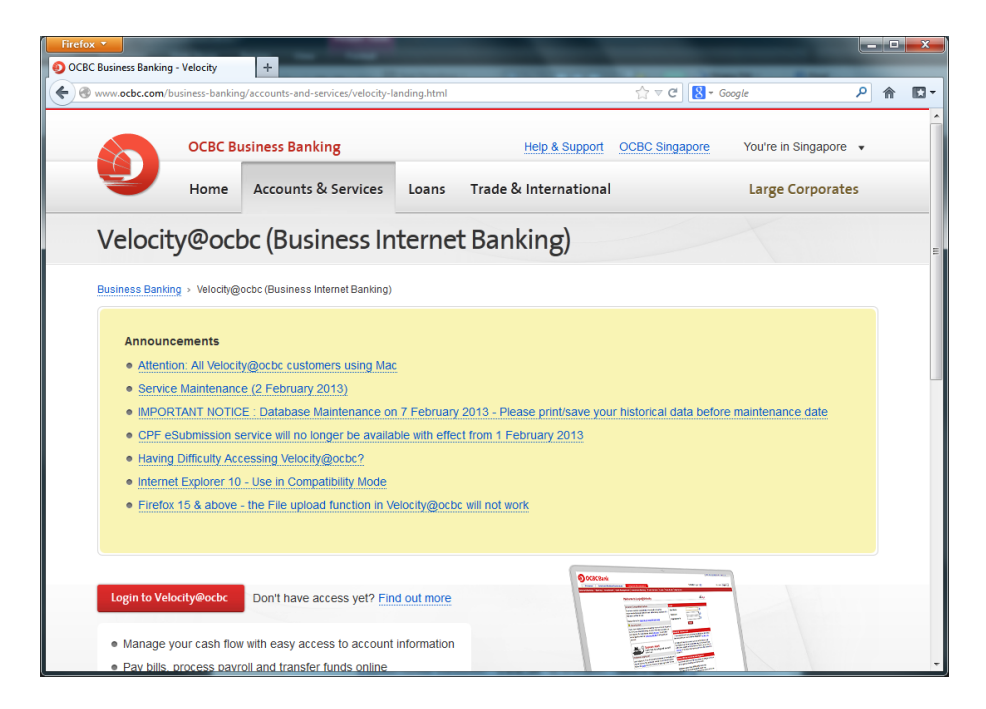

2. Some Firefox user may encounter the following message.

Click the red plugin icon in the address bar and a message window will open. At the bottom of the message window, click the **Activate All Plugins** dropdown menu and choose **Always activate plugins for this site**.

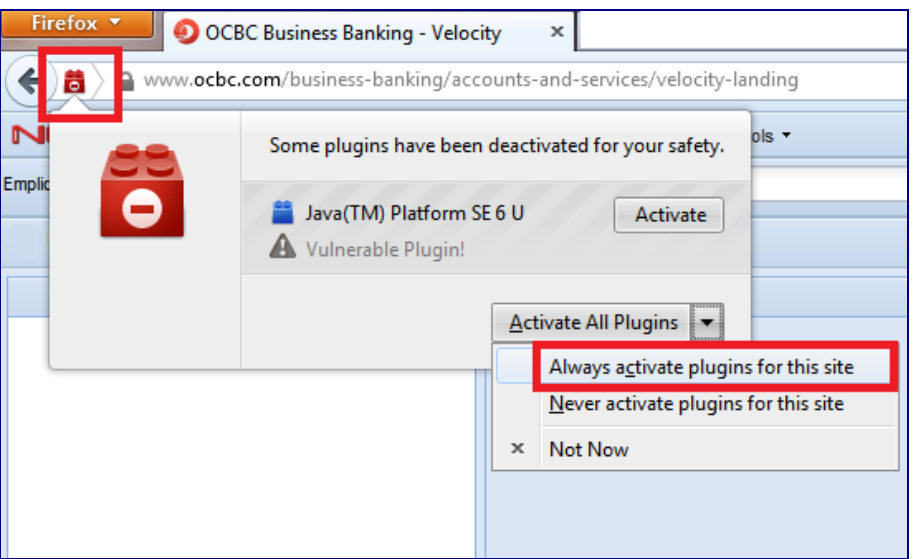

- 3. You will be prompted to run Java before entering login credentials
	- a. For Java 7 Update 21 onwards, select **I accept the risk and want to run this app** and **Do not show this again for this app**, then click on **Run**

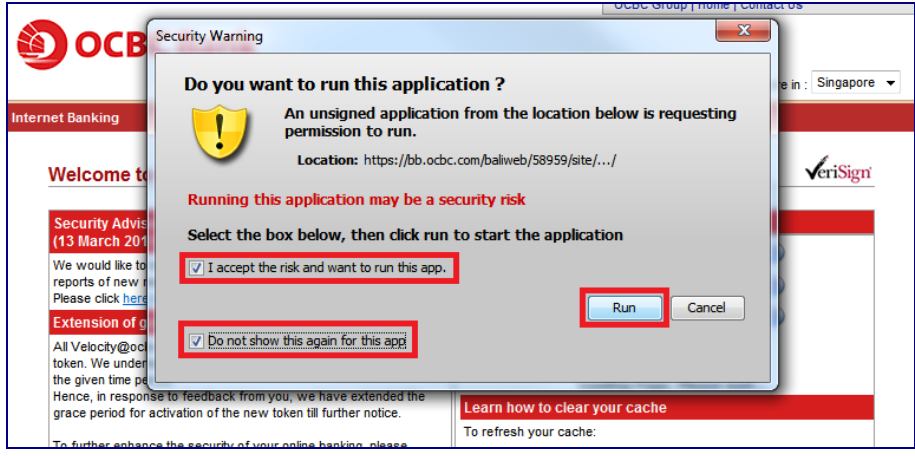

b. For prior Java version, select **Do not show this again for this app** and click on **Run**.

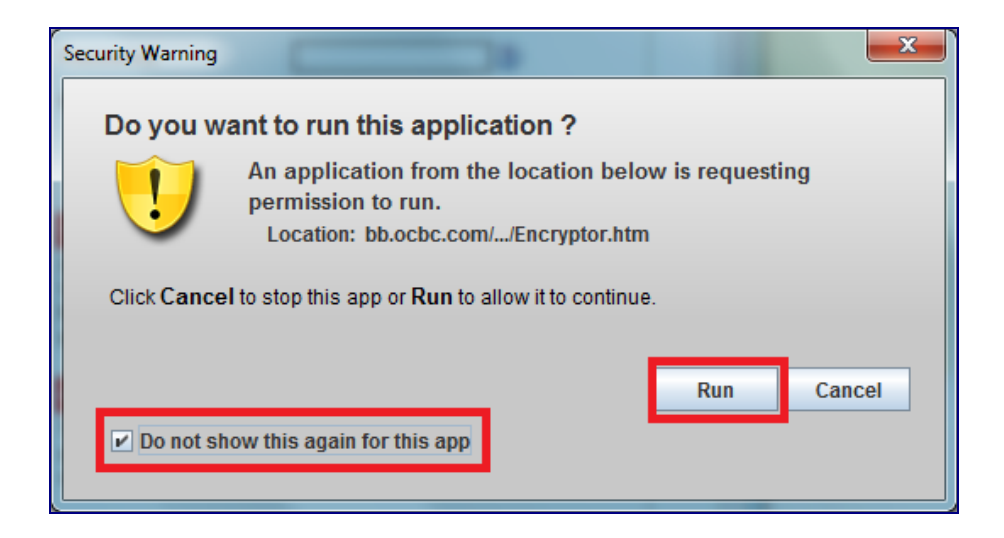

4. Enter your **User Name**, **Password** and **Organisation ID**

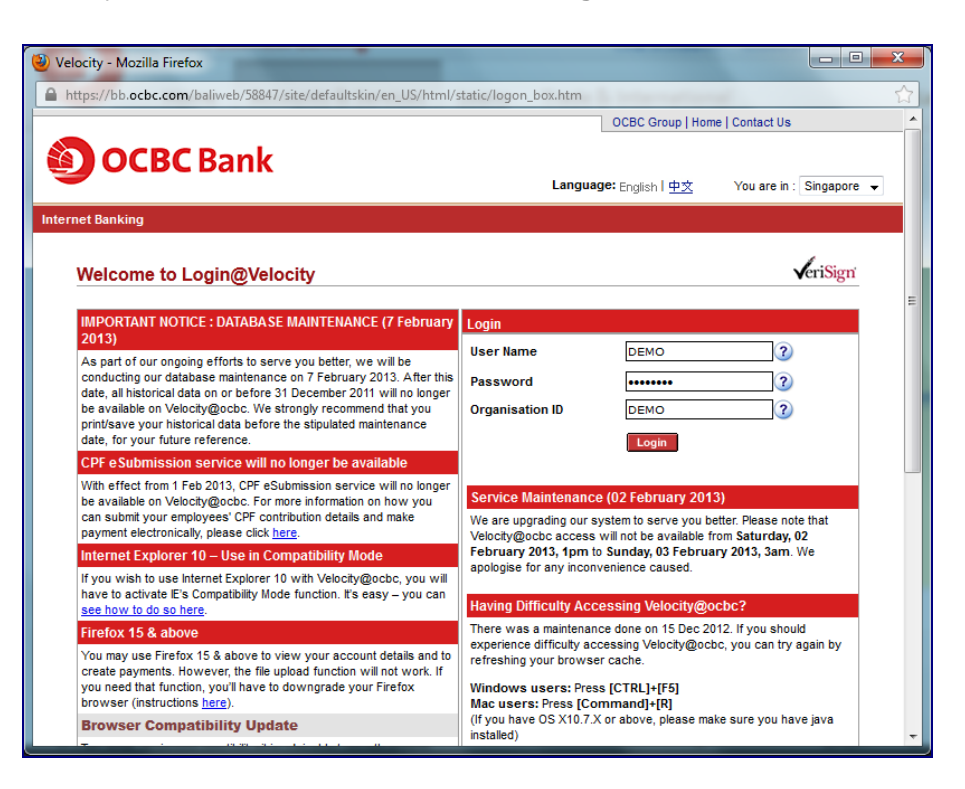

5. Enter the Security Code displayed on your token and click on **Submit**.

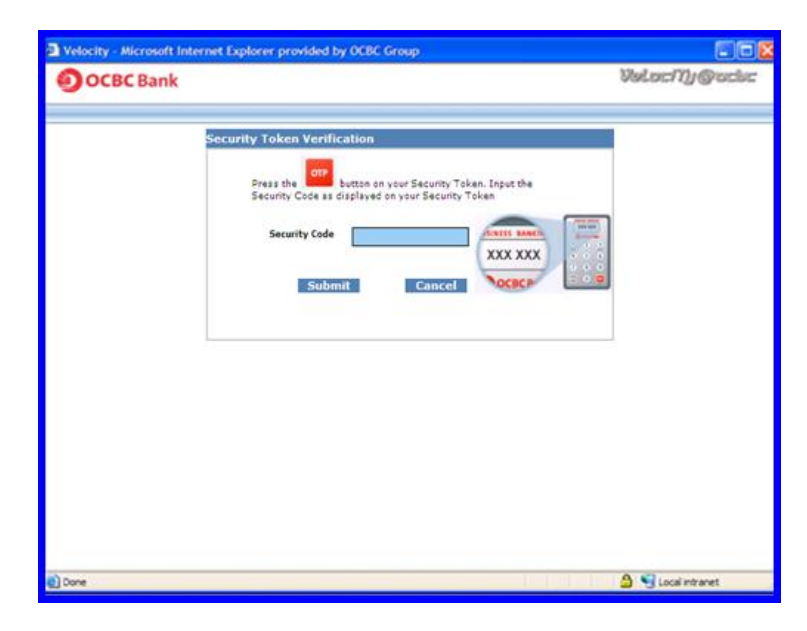

6. For prior Java version, you will be prompted to run Java for the second time, select **Do not show this again for this app** and click on **Run**.

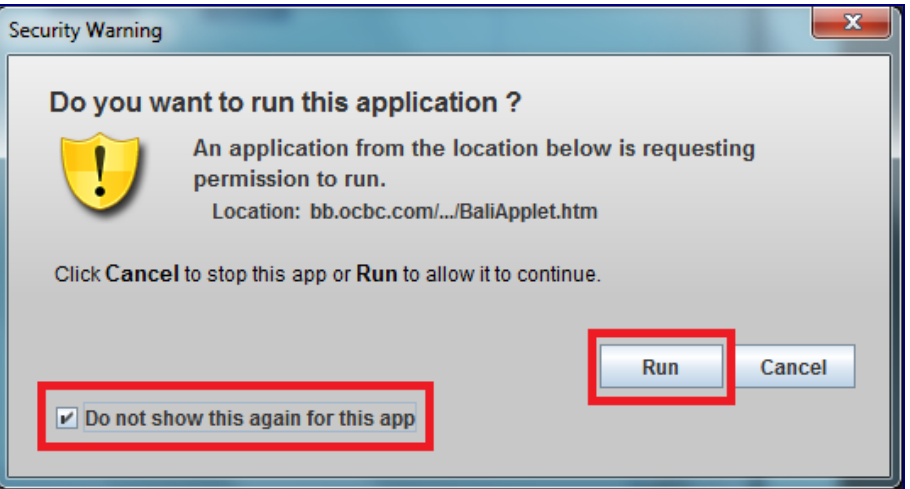

7. For prior Java version, you will be prompted to run Java for the third time, select **Do not show this again for this app** and click on **Run**.

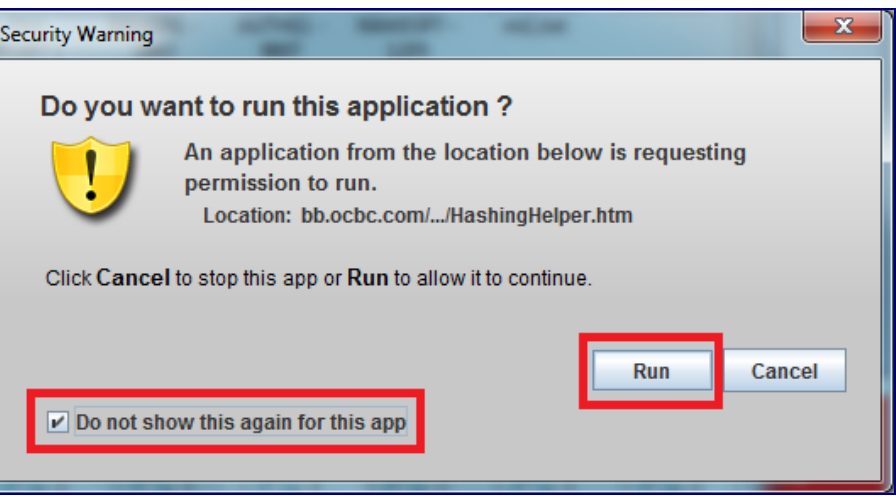

8. You have now successfully login to Velocity@ocbc

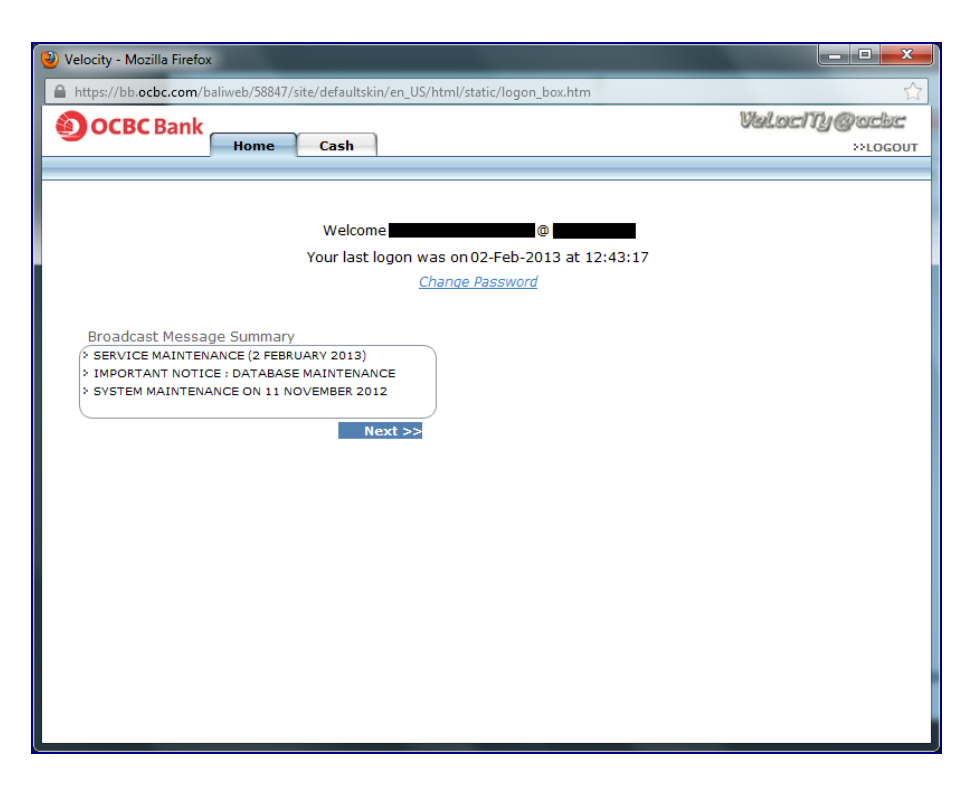